# 工单管理

用户指南

文档版本 11 发布日期 2024-12-03

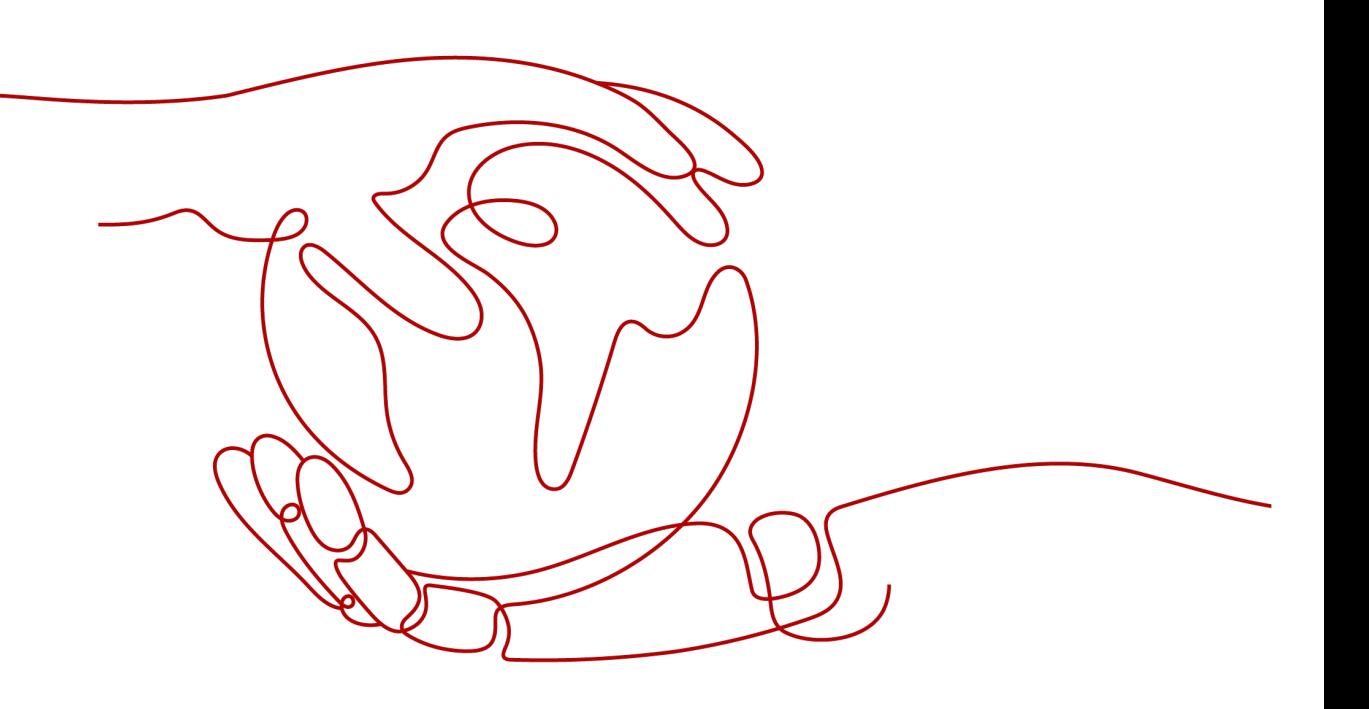

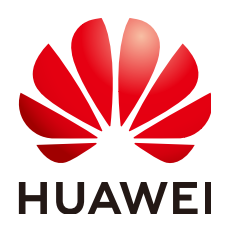

#### 版权所有 **©** 华为云计算技术有限公司 **2024**。 保留一切权利。

非经本公司书面许可,任何单位和个人不得擅自摘抄、复制本文档内容的部分或全部,并不得以任何形式传 播。

#### 商标声明

**SI** 和其他华为商标均为华为技术有限公司的商标。 本文档提及的其他所有商标或注册商标,由各自的所有人拥有。

#### 注意

您购买的产品、服务或特性等应受华为云计算技术有限公司商业合同和条款的约束,本文档中描述的全部或部 分产品、服务或特性可能不在您的购买或使用范围之内。除非合同另有约定,华为云计算技术有限公司对本文 档内容不做任何明示或暗示的声明或保证。

由于产品版本升级或其他原因,本文档内容会不定期进行更新。除非另有约定,本文档仅作为使用指导,本文 档中的所有陈述、信息和建议不构成任何明示或暗示的担保。

# 华为云计算技术有限公司

地址: 贵州省贵安新区黔中大道交兴功路华为云数据中心 邮编:550029

网址: <https://www.huaweicloud.com/>

目录

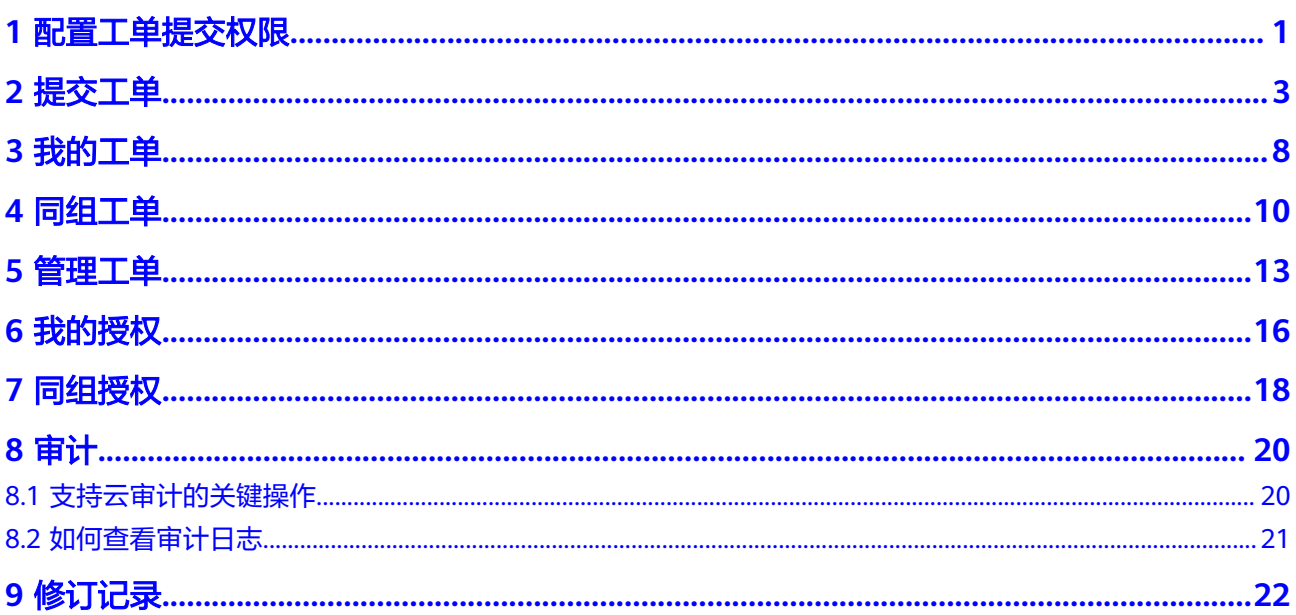

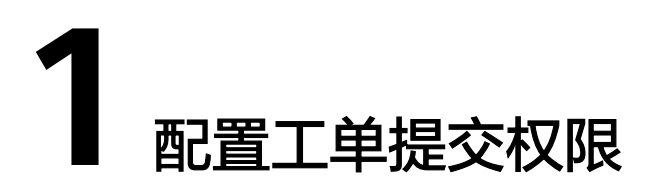

<span id="page-3-0"></span>如果您需要对您所拥有的工单管理进行精细的权限管理,您可以使用<del>[统一身份认证服](https://support.huaweicloud.com/usermanual-iam/iam_01_0001.html)</del> [务](https://support.huaweicloud.com/usermanual-iam/iam_01_0001.html)(Identity and Access Management,简称IAM),通过IAM,您可以:

- 根据企业的业务组织,在您的华为云帐号中,给企业中不同职能部门的员工创建 IAM用户,让员工拥有唯一安全凭证,并使用工单管理。
- 根据企业用户的职能,设置不同的访问权限,以达到用户之间的权限隔离。
- 将工单管理委托给更专业、高效的其他华为云帐号或者云服务,这些帐号或者云 服务可以根据权限进行代运维。

如果华为云帐号已经能满足您的要求,不需要创建独立的IAM用户,您可以跳过本章 节,不影响您使用工单管理的其它功能。

本章节为您介绍对用户授权的方法,操作流程如图**[1-1](#page-4-0)**所示。

## 前提条件

- 给用户组授权之前,请您了解用户组可以添加的工单管理权限,并结合实际需求 进行选择,工单管理支持的系统权限,请参见:工单管理系统权限。若您需要对 除工单管理之外的其它服务授权,IAM支持服务的所有权限请参见权<mark>限策略</mark>。
- 已打开"是否启用提单策略"开关(该操作仅IAM主账号可见)。

# <span id="page-4-0"></span>示例流程

#### 图 **1-1** 给用户授权工单管理权限流程

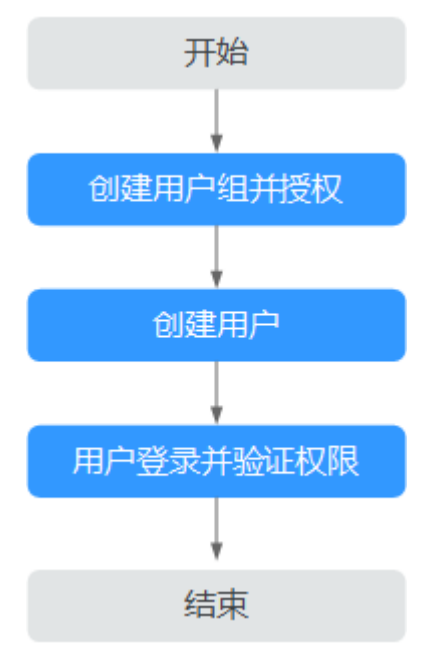

#### 1. [创建用户组并授权](https://support.huaweicloud.com/usermanual-iam/iam_03_0001.html)

在IAM控制台创建用户组,并授予工单服务管理员权限"Ticket Administrator (全局)"。

#### 2. [创建用户并加入用户组](https://support.huaweicloud.com/usermanual-iam/iam_02_0001.html)

在IAM控制台创建用户,并将其加入**1**中创建的用户组。

#### 3. [用户登录并](https://support.huaweicloud.com/usermanual-iam/iam_01_0552.html)验证权限

新创建的用户登录控制台,验证权限:

- 在管理控制台右上角,单击"工单 > 新建工单",进入新建工单主界面,如 果可以新建工单任务,表示"Ticket Administrator"已生效。
- 在"服务列表"中选择除工单管理外(假设当前策略仅包含Ticket Administrator)的任一服务,若提示权限不足,表示"Ticket Administrator"已生效。

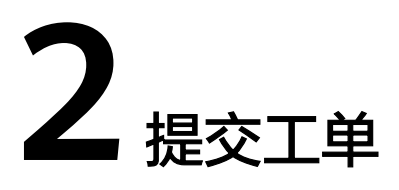

<span id="page-5-0"></span>本章节指导用户在使用产品的过程中,遇到问题或者需要帮助时,如何提交工单信 息。

#### 说明

本节以ECS服务为例,介绍提交工单的方法。

## 前提条件

● 已参考<mark>配置工单提交权限</mark>配置工单提交权限。

#### 说明

假设A是企业管理员,B为IAM用户当A启用提单策略后,需参考<mark>配置工单提交权限</mark>为B配置工单 提交权限。

● 伙伴帐号购买支持计划后有提单次数限制,如购买标准级后每月可以提交30次, 超出后需要购买工单增购包(10个工单/包)来提升工单提交次数。

#### 操作步骤

- 步骤**1** 登录管理控制台。
- 步骤2 单击右上角"工单",进入["工单管理](https://console.huaweicloud.com/ticket/?locale=zh-cn#/ticketindex/serviceTickets)"页面。

说明

在低分辨率情况下,请单击"更多 > 工单"。

步骤**3** 单击左侧导航栏的"新建工单",选择问题所属业务类型或产品类型。

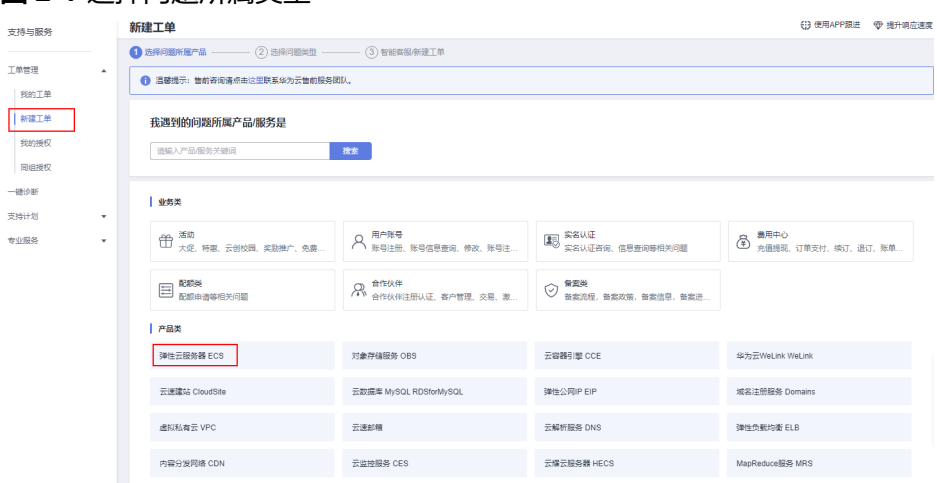

图 **2-1** 选择问题所属类型

步骤**4** 选择问题类型后,根据服务策略,您会遇到以下两种情况:

#### 情况一:

1. 如下图所示,在新建工单区域,单击"去新建"。

图 **2-2** 新建工单

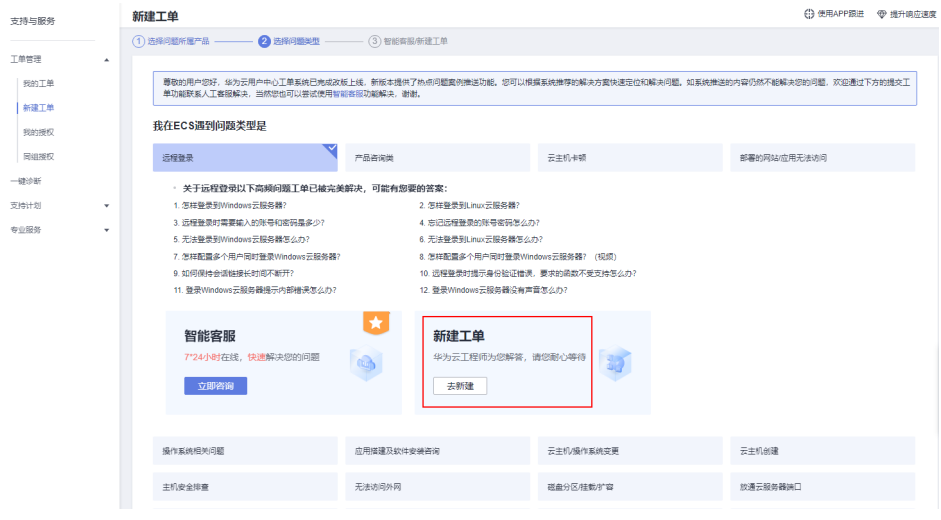

- 2. 新建工单时,选择区域、填写问题描述、上传文件(可选)。
- 3. 在"我的相关信息"区域,输入或选择弹性公网**IP**、云服务器**ID**、远程登录端口 (可选)等参数。
- 4. 在"通过以下方式提醒我工单进展"区域,勾选工单进展的提醒方式,并输入对 应信息。勾选"我已阅读并同意《工单服务协议 》",单击"提交"。返回"我 的工单"页面,可以查看到已经提交的工单列表。

图 **2-3** 提交工单

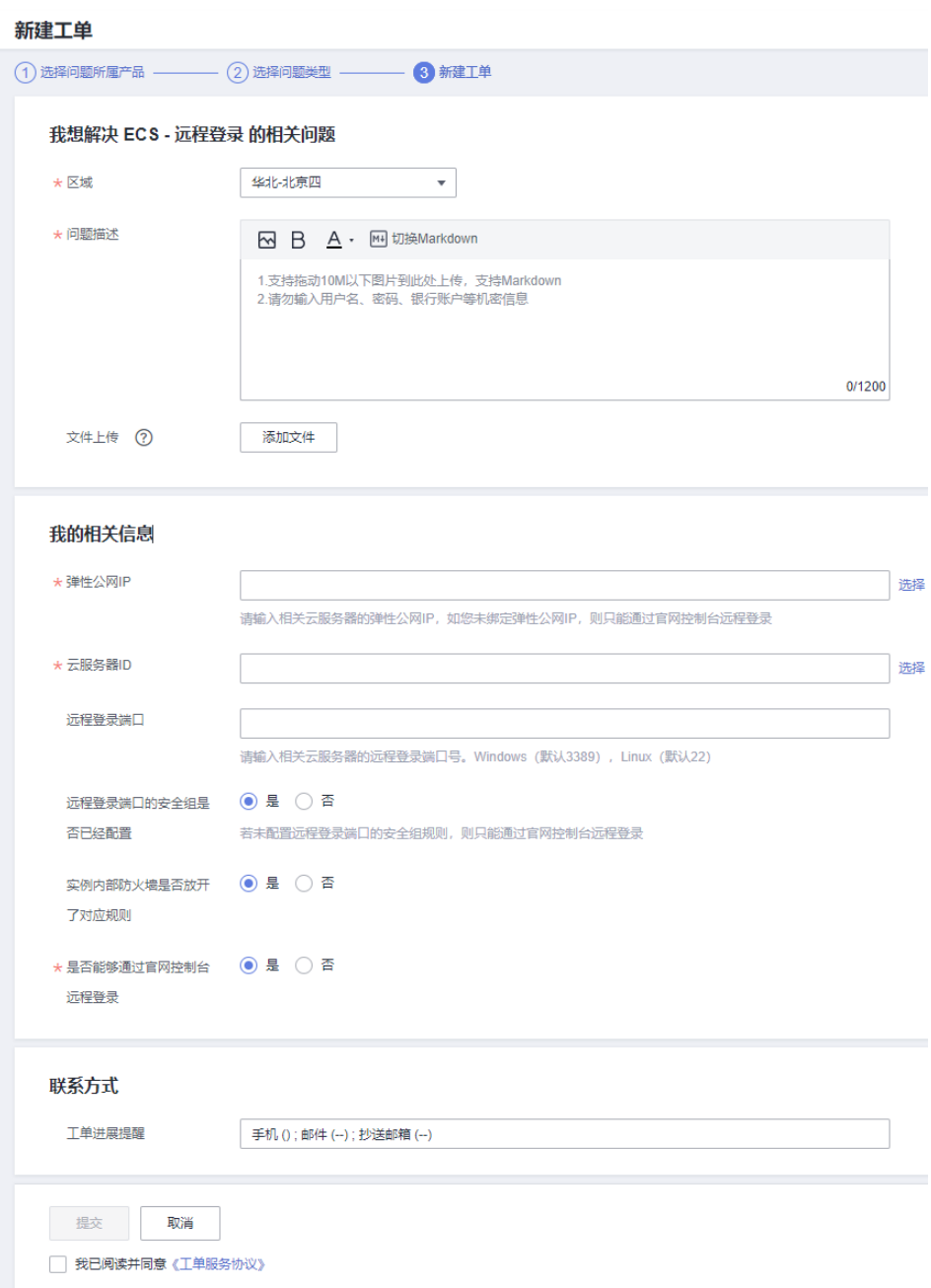

#### 情况二:

1. 如下图所示,选择问题后,优先进入智能客服自助服务。与智能客服对话后如果 问题未解决,可通过单击"转人工"按钮触发工单填写流程。

#### 图 **2-4** 智能客服内新建工单

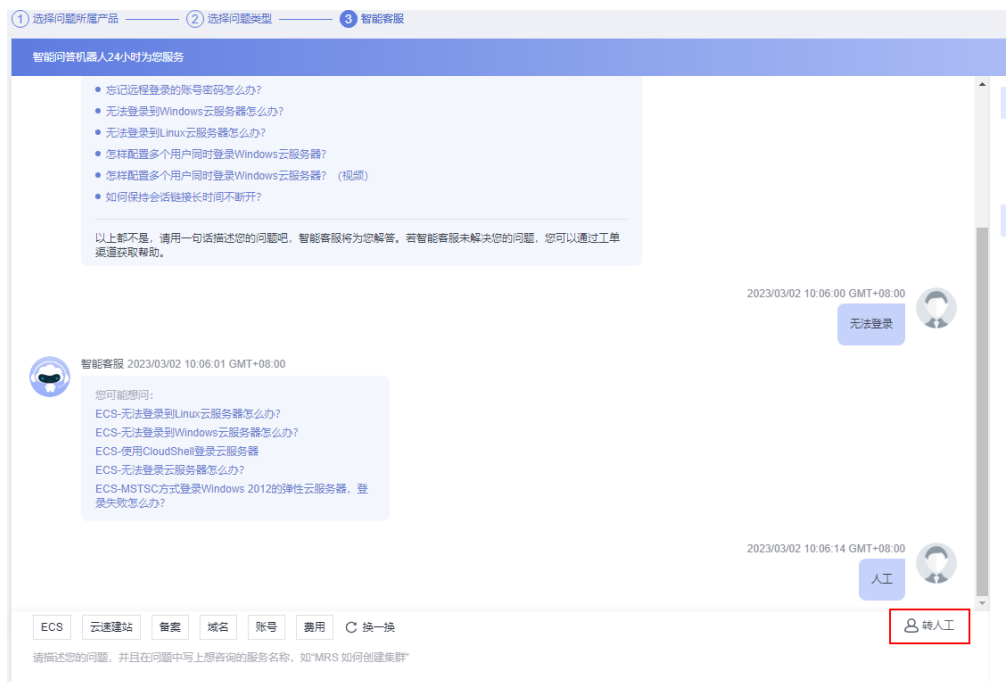

- 2. 新建工单时,选择区域、填写问题描述、上传文件(可选)。
- 3. 在"我的相关信息"区域,输入或选择弹性公网**IP**、云服务器**ID**、远程登录端口 (可选)等参数。
- 4. 在"通过以下方式提醒我工单进展"区域,勾选工单进展的提醒方式,并输入对 应信息。勾选"我已阅读并同意《工单服务协议》",单击"提交"。单击右侧 "我的工单"入口,可以查看到已经提交的工单列表。

#### 图 **2-5** 智能客服内提交工单

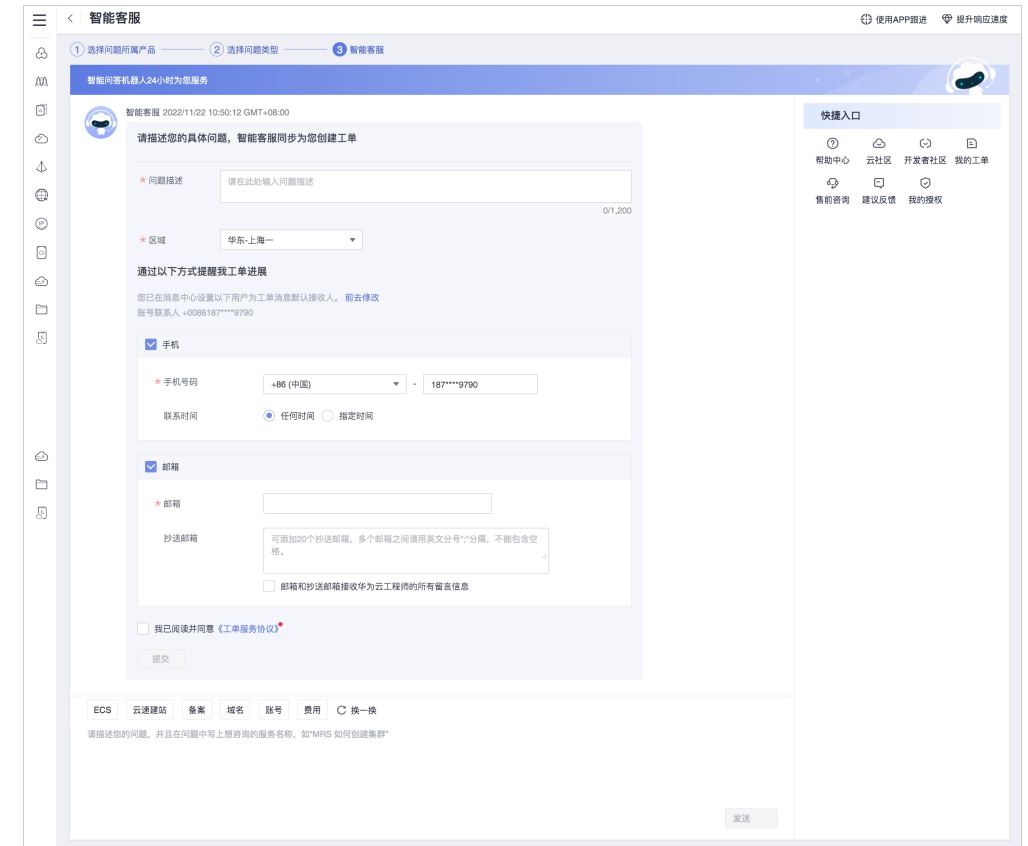

#### 说明

您提交的工单问题严重性根据您所购买的支持计划等级权益而定,详情请参见<mark>支持计划响应</mark> **[SLA](https://support.huaweicloud.com/productdesc-supportplans/support-plans_01_0008.html)**。

**----**结束

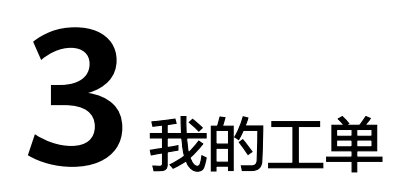

<span id="page-10-0"></span>本章节指导用户提交工单后,如何查看本人提交的工单详情及工单处理情况。

#### 前提条件

已提交工单,参考<mark>提交工单</mark>。

### 操作步骤

- 步骤**1** 登录管理控制台。
- **步骤2** 单击右上角"工单",进入["工单管理](https://console.huaweicloud.com/ticket/?locale=zh-cn#/ticketindex/serviceTickets)"页面。
- 步骤**3** 单击左侧导航栏的"我的工单",可查看已提交的所有工单。

根据创建时间、所有状态、提单人、标签、工单编号及问题描述,可筛选需要查看的 工单。

图 **3-1** 查看工单

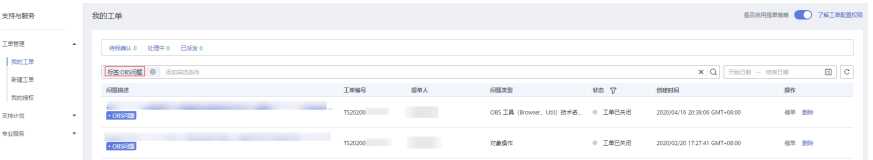

- 步骤**4** 单击工单所在行的"工单描述",可查看该工单的详细信息及处理进度。
- 步骤**5** 在工单详情页,单击"高级配置 > 添加标签 > 新建标签",可为此工单添加标签,方 便搜索及分类管理工单。

#### 图 **3-2** 新建标签

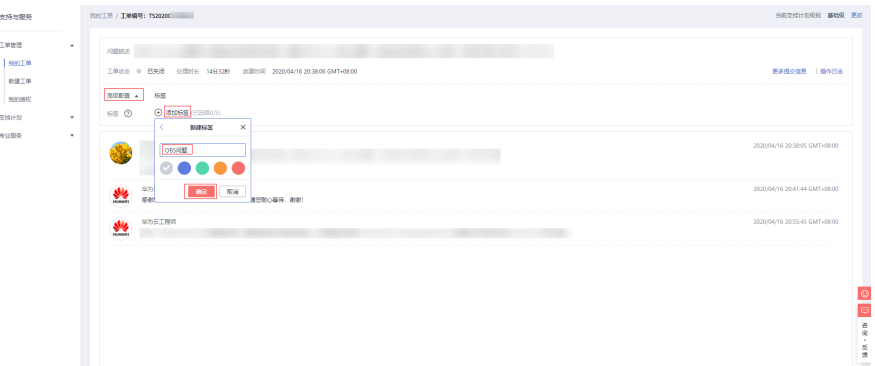

#### 说明

每个用户可创建30个工单标签,每个工单可添加5个标签。

**步骤6** 在工单详情页,单击"高级配置 > 添加标签"下的 <sup>C/</sup> ,可根据需求修改标签名称 。

#### 图 **3-3** 修改标签

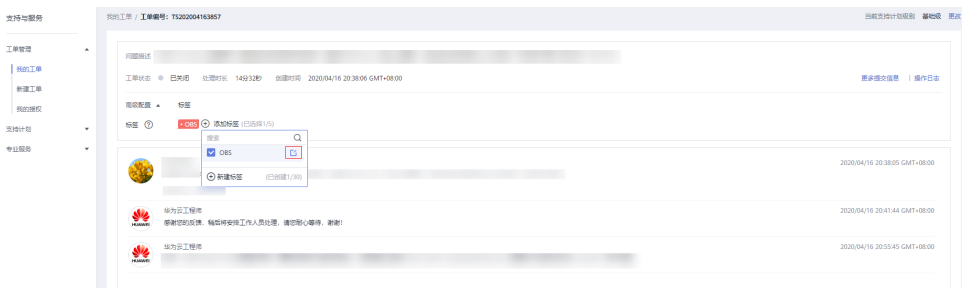

步骤7 在修改标签页,可根据业务需要,单击"删除"标签。

#### 图 **3-4** 删除标签

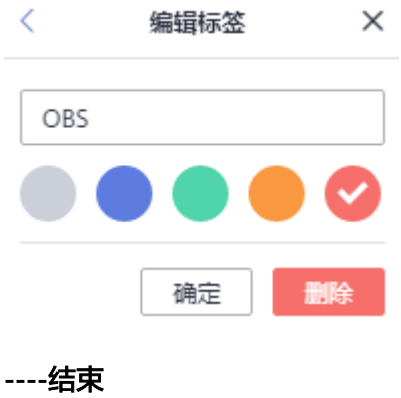

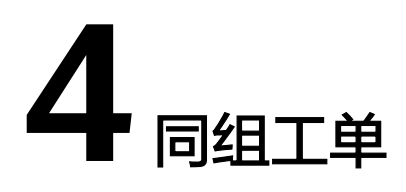

<span id="page-12-0"></span>本章节指导用户提交工单后,如何查看并处理同组工单,包括关联工单、取消关联、 催单、撤销工单、关闭工单、删除工单等操作。

#### 前提条件

- 已提交工单,参考<mark>提交工单</mark>。
- 查看并处理同组工单需添加Ticket Group Operator权限, 具体操作请参[见配置工](#page-3-0) [单提交权限](#page-3-0)。

#### 说明

假设A是企业管理员,B和C是IAM子用户,并且B和C同属于ticket组,该用户组拥有Ticket Group Operator权限, 则B和C能互相查看并处理对方创建的工单。

#### 限制说明

- 关联工单只能通过"同组工单"操作,非同组工单不能关联工单。
- 只能查看同一组关联工单的详细信息。例如: 有三个用户A、B、C, A和B在组1, B和C在组2,当B关联了A或C的工单时,A在工单详情里面可以看到关联了C工 单,但是无法查看C工单的详情。

#### 操作步骤

- 步骤**1** 登录管理控制台。
- **步骤2** 单击右上角"工单",进入["工单管理](https://console.huaweicloud.com/ticket/?locale=zh-cn#/ticketindex/serviceTickets)"页面。
- 步骤**3** 单击左侧导航栏的"同组工单",可查看已提交的所有同组工单。

根据创建时间、用户组、状态、提单人、标签、工单编号及问题描述,可筛选需要查 看的工单。

#### 图 **4-1** 查看同组工单

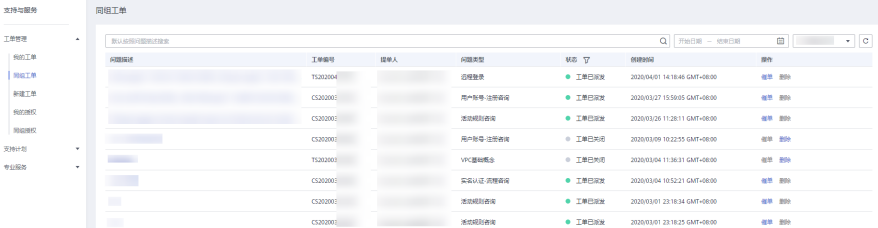

- 步骤4 单击工单所在行的"问题描述",可查看该工单的详细信息及处理过程情况。
- 步骤5 在工单详情页,单击"高级配置 > 新增关联",在"新增关联"页,选择需要关联的 工单,单击确定。

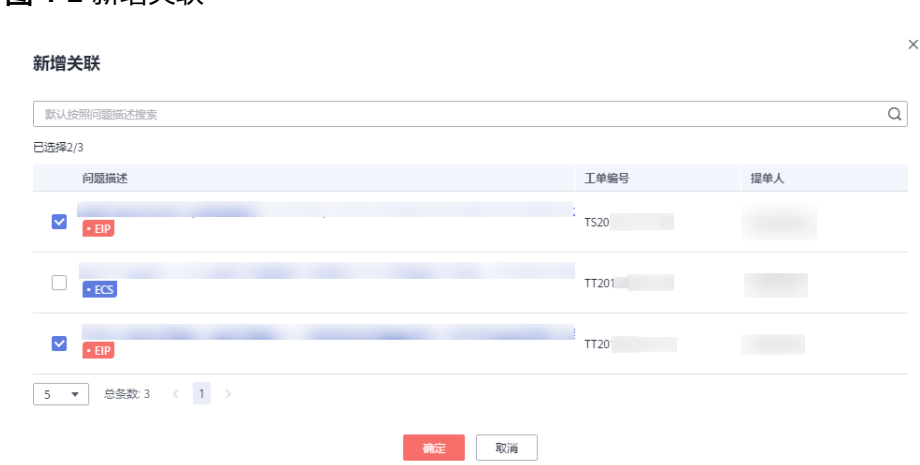

步骤**6** 在"同组工单"页,单击"查看关联工单",可查看该工单相关联的工单。

#### 图 **4-3** 查看关联工单

图 **4-2** 新增关联

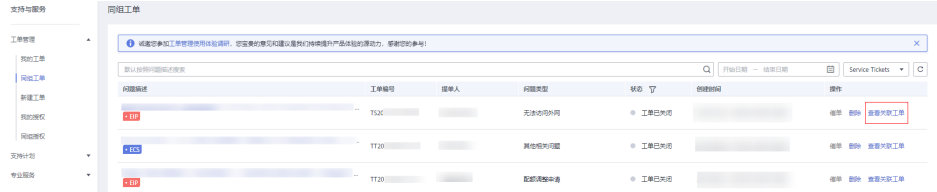

步骤7 在工单详情页,单击"关联工单"下的"取消关联",即可取消关联工单。

#### 图 **4-4** 取消关联

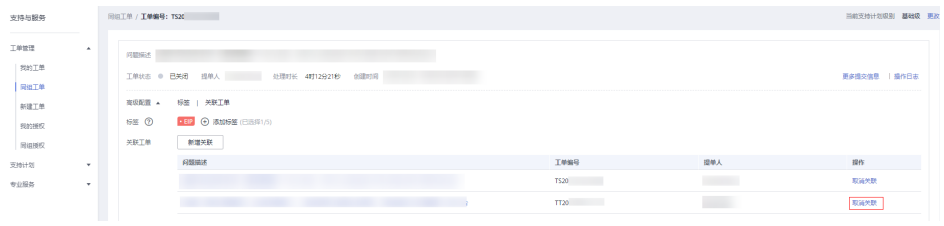

#### **----**结束

# 相关操作

可对同组工单进行如下操作。

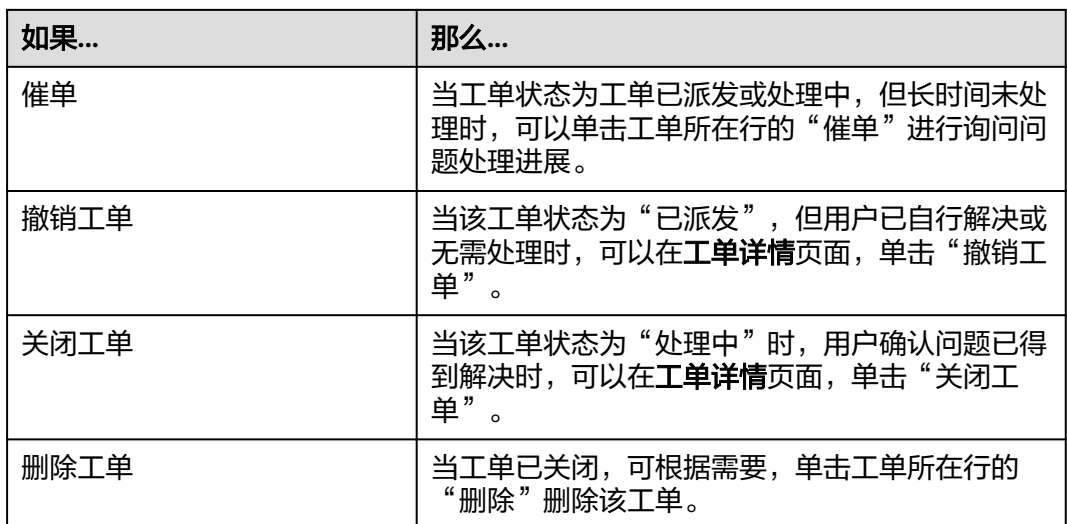

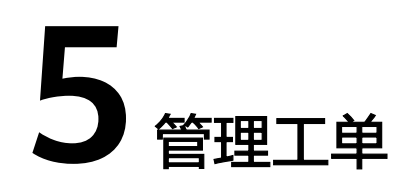

<span id="page-15-0"></span>本章节指导用户在使用产品的过程中,提交工单后,如何管理工单,包括催单、撤销 工单、关闭工单、删除工单等。

#### 前提条件

已提交工单,参考<mark>提交工单</mark>。

#### 操作步骤

- 步骤**1** 登录管理控制台。
- 步骤2 单击右上角"工单",进入["工单管理](https://console.huaweicloud.com/ticket/?locale=zh-cn#/ticketindex/serviceTickets)"页面。
- 步骤**3** 单击左侧导航栏的"我的工单",可查看已提交的所有工单。 根据创建时间、所有状态、提单人、标签、工单编号及问题描述,可筛选需要查看的 工单。
- 步骤**4** 根据工单的状态,可对工单进行相应操作。
	- 当工单状态为工单已派发或处理中,但长时间未处理时,可以单击工单所在行的 "催单"进行询问问题处理进展。

# 图 **5-1** 催单

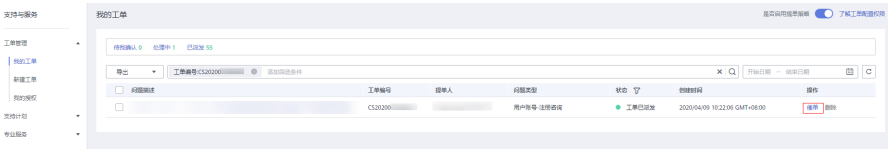

● 当该工单状态为"已派发",但用户已自行解决或无需处理时,可以在工单详情 页面,单击"撤销工单"。

#### 图 **5-2** 撤销工单

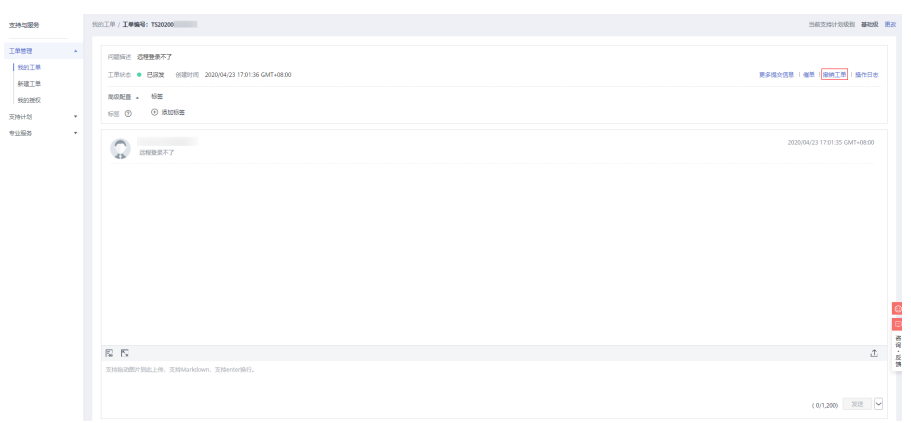

● 当该工单状态为"处理中"时,用户确认问题已得到解决时,可以在工单详情页 面,单击"关闭工单"。

#### 图 **5-3** 关闭工单

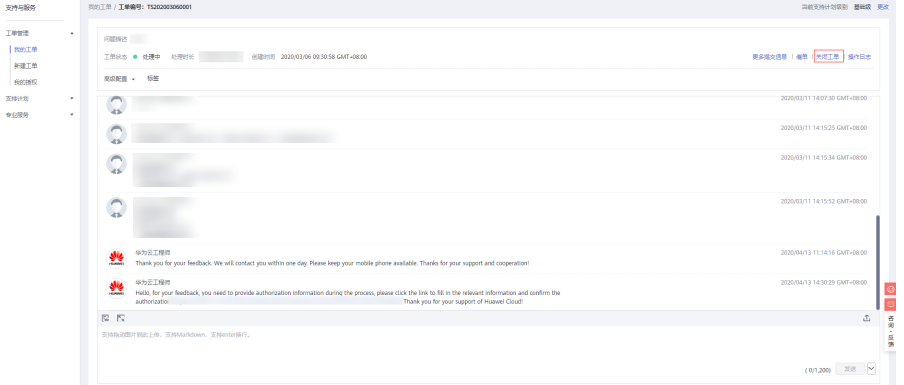

当问题已解决,可以单击工单详情页的"确认解决"来关闭工单。

#### 图 **5-4** 关闭工单

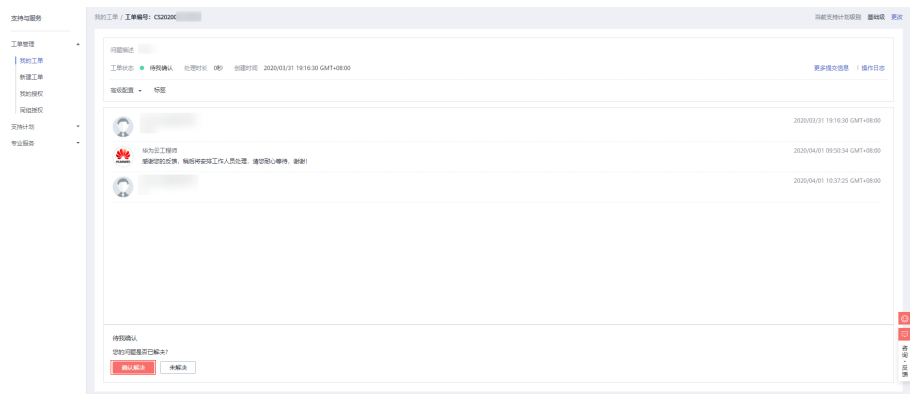

● 当工单已关闭,可根据需要,单击工单所在行的"删除"删除该工单。

## 图 **5-5** 删除工单

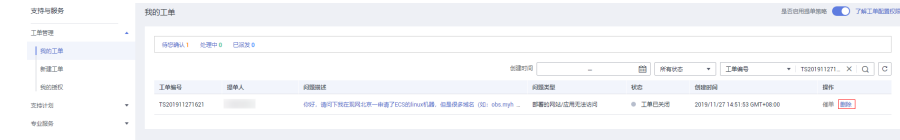

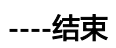

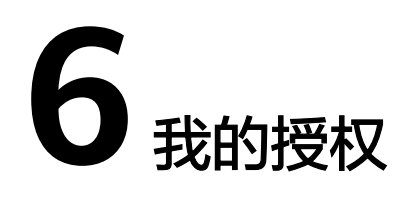

<span id="page-18-0"></span>在处理一些特殊问题时,需要用户授权帐号密码或ECS等信息给华为工程师。本章节指 导用户在处理工单过程中,如何处理授权信息。

#### 前提条件

已参考<mark>提交工单</mark>提交工单。

### 操作步骤

- 步骤**1** 登录管理控制台。
- 步骤2 单击右上角"工单",进入["工单管理](https://console.huaweicloud.com/ticket/?locale=zh-cn#/ticketindex/serviceTickets)"页面。
- 步骤**3** 单击左侧导航栏的"我的授权",可查看所有授权状态信息。
- 步骤**4** 单击待授权问题操作列的"授权",查看华为工程师需要的授权信息。

#### 图 **6-1** 授权

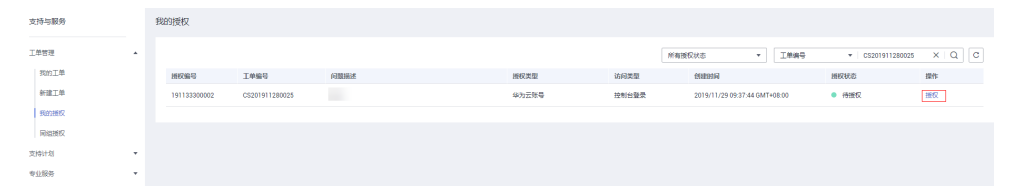

步骤5 填写需要的授权信息,勾选"我已阅读并同意《工单服务协议》",单击"确认授 权",即可授权给华为工程师处理。

#### 图 **6-2** 确认授权

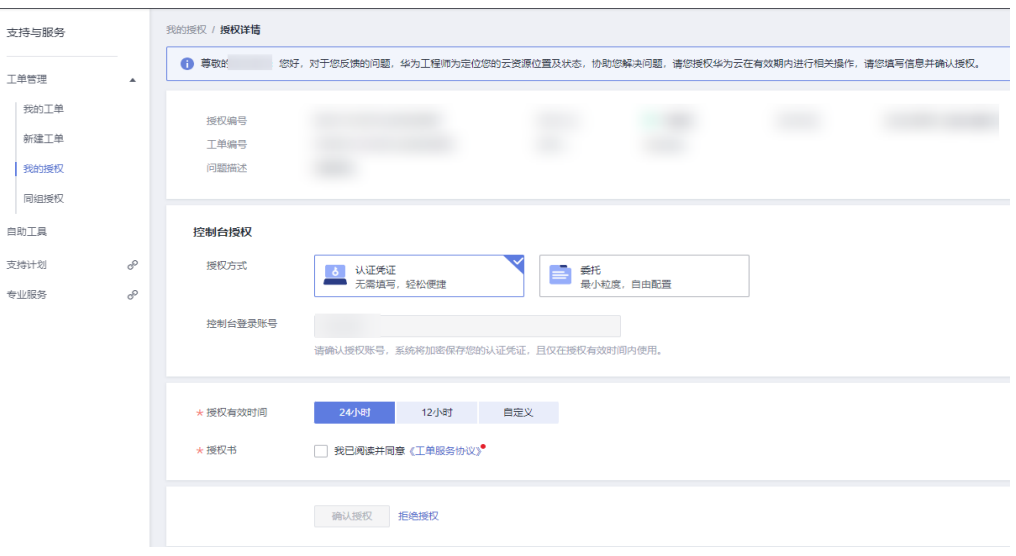

#### 说明

- 当前授权类型包括以下几种:
	- 服务器类授权:SSH协议(包括密码和私钥两种)、RDP协议、VNC协议
	- 控制台授权:认证凭证、委托授权 认证凭证:无需填写账号密码,但是授权范围较大,服务人员将以授权账号身份登录, 拥有同等权限; 委托授权:使用**IAM**[委托功](https://support.huaweicloud.com/usermanual-iam/iam_06_0000.html)能,细粒度精确授权,服务人员操作只拥有委托授予的权限
	- 机密信息授权
- 授权信息在工单处理结束后在系统中清除,华为云不会保存用户的机密信息,建议用户在工 单处理结束后修改密码。

#### **----**结束

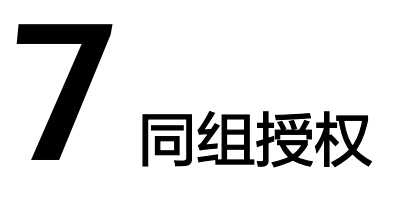

<span id="page-20-0"></span>在处理一些特殊问题时,需要用户授权帐号密码或ECS等信息给华为工程师。本章节指 导用户在处理工单过程中,如何处理同组授权信息。

#### 前提条件

- 已参考<mark>提交工单</mark>提交工单。
- 处理同组授权需添加Ticket Group Operator权限, 具体操作请参见[配置工单提交](#page-3-0) [权限。](#page-3-0)

#### 说明

假设A是企业管理员,B和C是IAM子用户,并且A、B和C同属于ticket组,该用户组拥有 Ticket Group Operator权限,则A、B和C能互相查看并处理对方的授权信息。

### 操作步骤

- 步骤**1** 登录管理控制台。
- 步骤2 单击右上角"工单",进入["工单管理](https://console.huaweicloud.com/ticket/?locale=zh-cn#/ticketindex/serviceTickets)"页面。
- 步骤**3** 单击左侧导航栏的"同组授权",可查看同组用户已授权给华为工程师的授权信息。
- 步骤**4** 单击待授权问题操作列的"授权",查看华为工程师需要的授权信息。

#### 图 **7-1** 授权

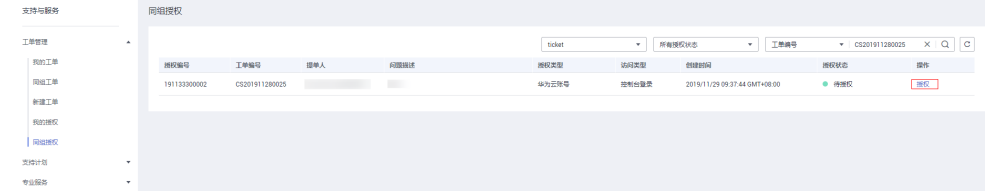

步骤5 填写需要的授权信息,勾选"我已阅读并同意《工单服务协议》",单击"确认授 权",即可授权给华为工程师处理。

#### 图 **7-2** 确认授权

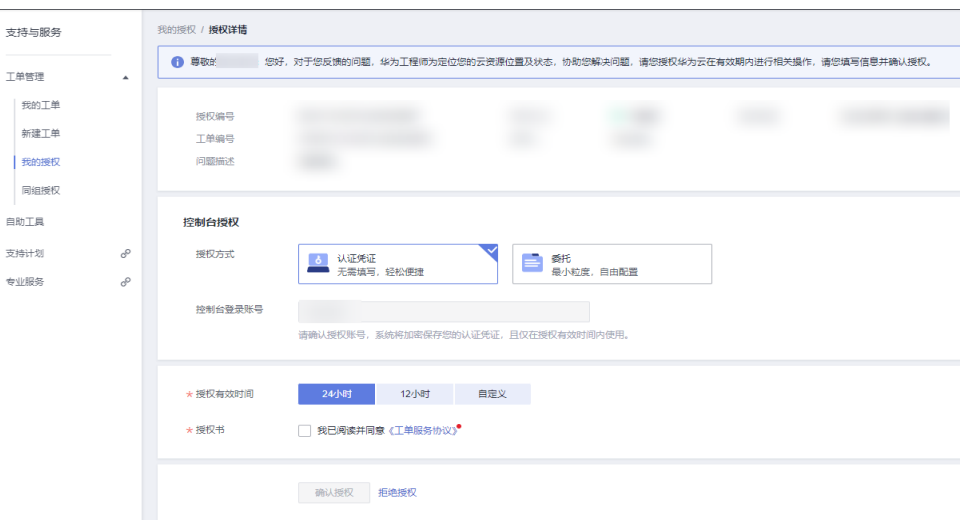

#### 说明

- 当前授权类型包括以下几种:
	- 服务器类授权:SSH协议、RDP协议、VNC协议
	- 帐号授权:支持帐号授权和委托授权
	- FTP授权:支持SFTP
	- 机密信息授权
- 授权信息在工单处理结束后在系统中清除,华为云不会保存用户的机密信息,建议用户在工 单处理结束后修改密码。

**----**结束

# **8** 审计

# <span id="page-22-0"></span>**8.1** 支持云审计的关键操作

# 操作场景

平台提供了云审计服务。通过云审计服务,您可以记录与工单相关的操作事件,便于 日后的查询、审计和回溯。

# 前提条件

已开通云审计服务。

# 支持审计的关键操作列表

表 **8-1** 云审计服务支持的工单操作列表

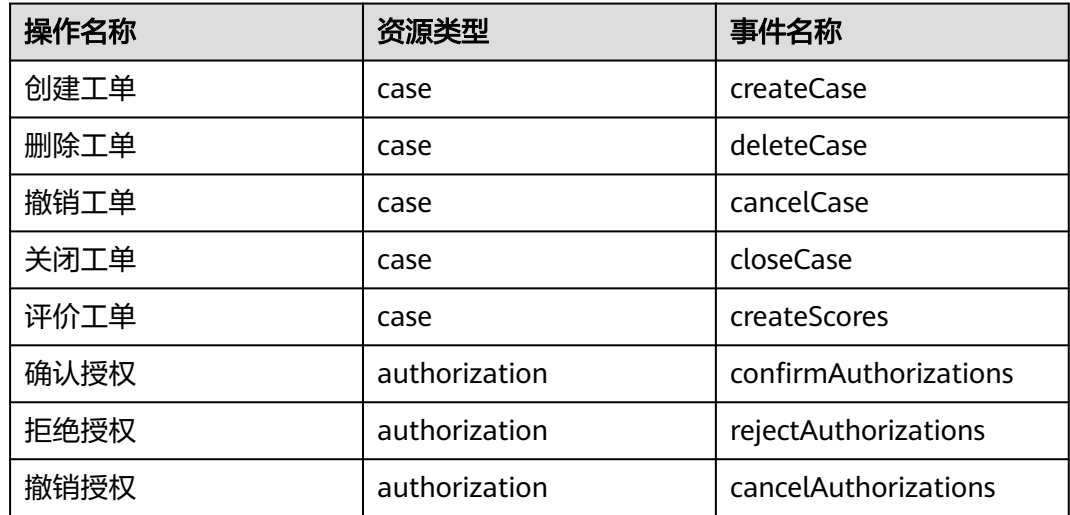

# <span id="page-23-0"></span>**8.2** 如何查看审计日志

## 操作场景

开启了云审计服务后,系统开始记录工单管理的相关操作。云审计服务管理控制台保 存最近7天的操作记录。

## 操作步骤

- 1. 登录管理控制台。
- 2. 单击"服务列表",选择"管理与监管 > 云审计服务",进入云审计服务信息页 面。
- 3. 单击左侧导航树的"事件列表",进入事件列表信息页面。
- 4. 设置查询条件。当前事件列表支持四个维度的组合查询,详细信息如下:
	- 事件类型、事件来源、资源类型和筛选类型:在下拉框中选择查询条件。 其中筛选类型选择资源ID时,还需选择或者手动输入某个具体的资源ID。
	- 操作用户:在下拉框中选择某一具体的操作用户。
	- 事件级别:可选项为"所有事件级别"、"Normal"、"Warning"、 "Incident",只可选择其中一项。
	- 时间范围:可在页面右上角选择查询最近1小时、最近1天、最近1周及自定义 时间段的操作事件。
- 5. 选择查询条件后,单击"查询"。
- 6. 在筛选框右侧,单击"导出",云审计服务会将查询结果以CSV格式的文件导 出,该CSV文件包含了云审计服务记录的七天以内的操作事件的所有信息。
- 7. (可选)在需要查看的记录左侧,单击 \*展开该记录的详细信息。
- 8. (可选)在需要查看的记录右侧,单击"查看事件",弹出一个窗口,显示了该 操作事件结构的详细信息。

#### 说明

更多关于云审计的信息,请参见[《云审计服务用户指南》。](https://support.huaweicloud.com/cts/index.html)

# **9** 修订记录

<span id="page-24-0"></span>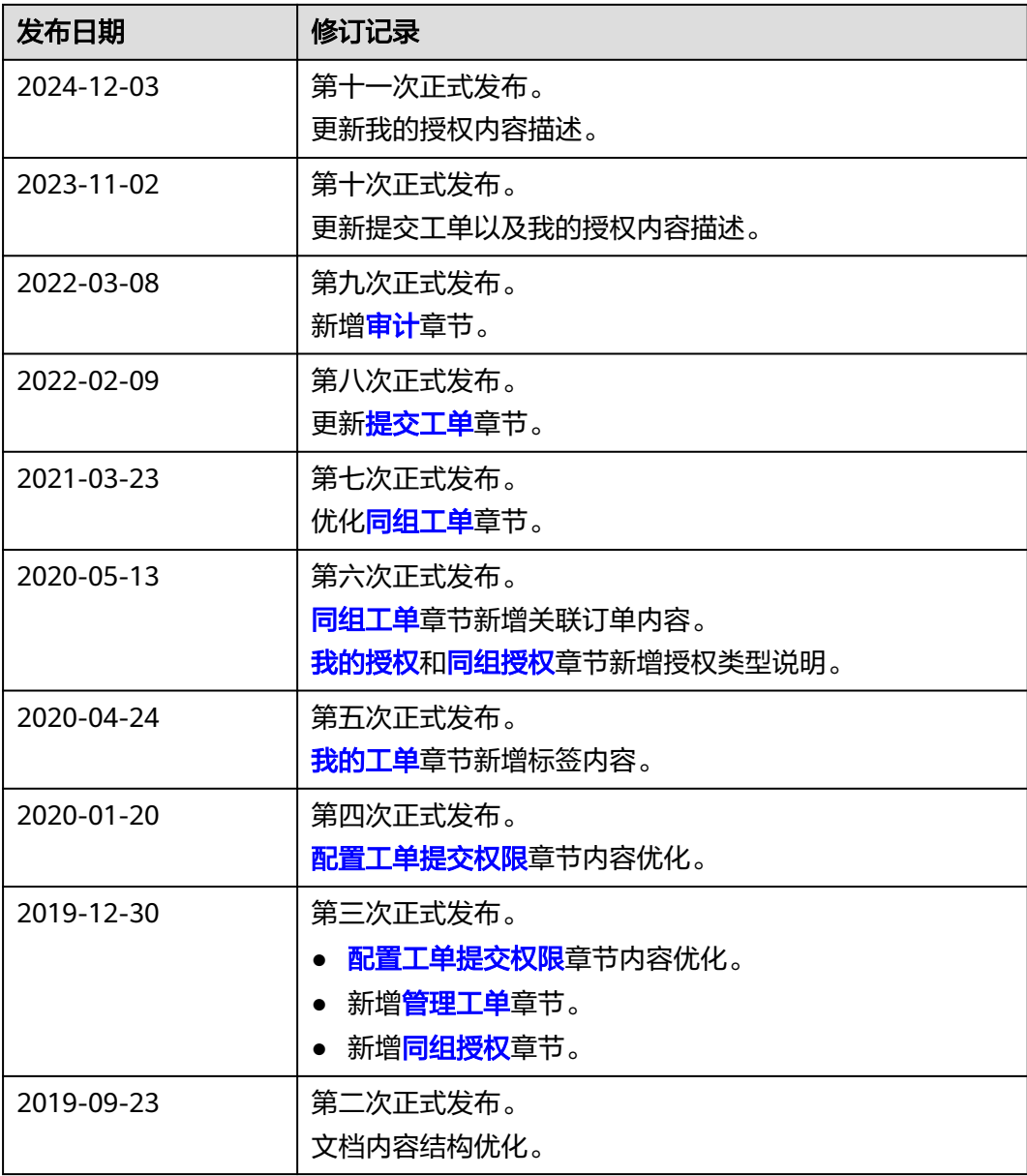

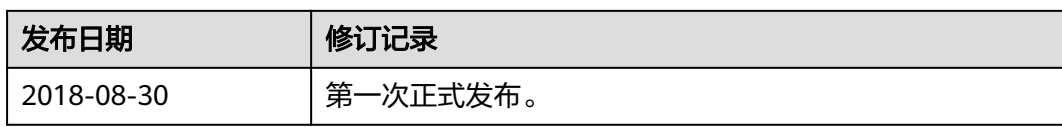